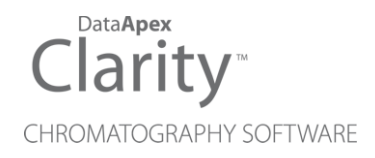

## CETAC ASX-8000

Clarity Control Module ENG

Code/Rev.: M157/80D Date: 2024-02-14

Phone: +420 251 013 400 Petrzilkova 2583/13 clarity@dataapex.com 158 00 Prague 5 www.dataapex.com **Czech Republic** 

DataApex Ltd.

Clarity®, DataApex® and  $\triangle$ <sup>®</sup> are trademarks of DataApex Ltd. Microsoft® and WindowsTM are trademarks of Microsoft Corporation.

*DataApex reserves the right to make changes to manuals without prior notice. Updated manuals can be downloaded from www.dataapex.com.*

Author: MP

# **Contents**

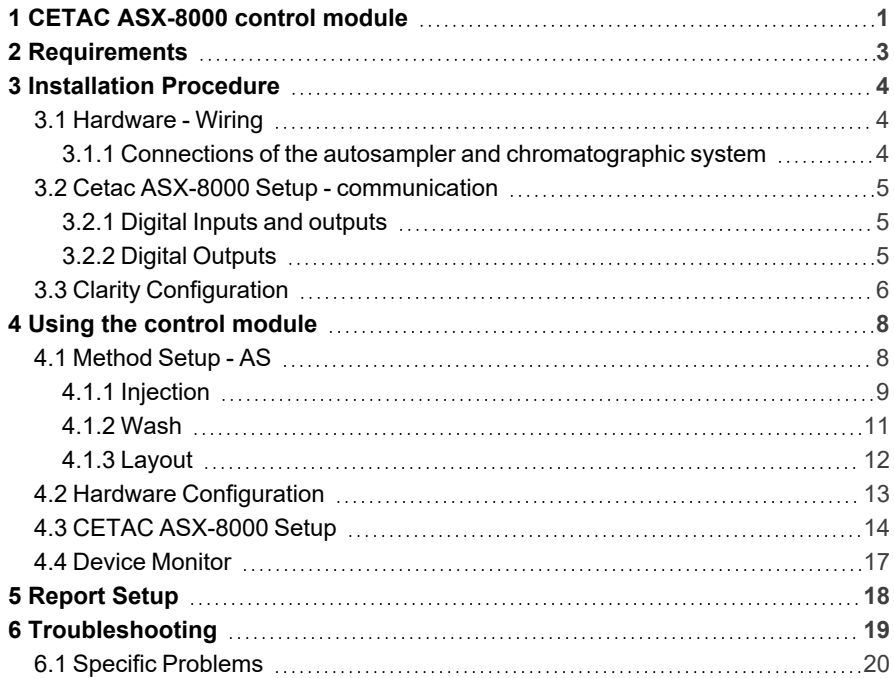

To facilitate the orientation in the Cetac ASX-8000 manual and Clarity chromatography station, different fonts are used throughout the manual. Meanings of these fonts are:

*Open File* (italics) describes the commands and names of fields in Clarity, parameters that can be entered into them or a window or dialog name.

WORK1 (capitals) indicates the name of the file and/or directory.

*ACTIVE* (capital italics) marks the state of the station or its part.

Chromatogram (blue underlined) marks clickable links referring to related chapters.

The bold text is sometimes also used for important parts of the text and the name of the Clarity station. Moreover, some sections are written in format other than normal text. These sections are formatted as follows:

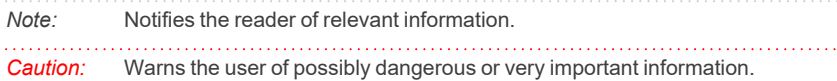

#### **▌ Marks the problem statement or trouble question.**

*Description:* Presents more detailed information on the problem, describes its causes, etc.

*Solution:* Marks the response to the question, presents a procedure how to remove it.

# <span id="page-4-0"></span>**1 CETAC ASX-8000 control module**

This manual describes the setting of the **CETAC ASX-8000** autosampler. The control module enables direct control of the instrument over USB interface.

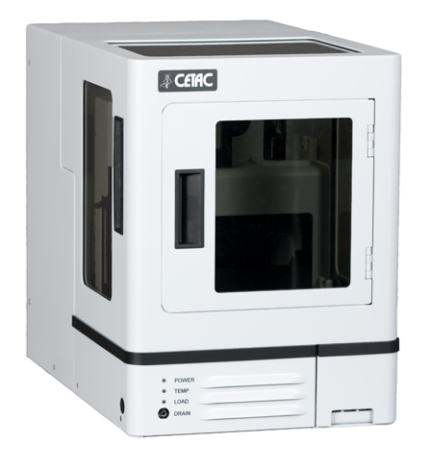

*Fig. 1: CETAC ASX-8000*

Direct control means that the autosampler can be completely controlled from the **Clarity** environment. Instrument method controlling the sample preparation conditions will be saved in the measured chromatograms.

*Note:* It is recommended to check the user manual of the autosampler for its operating principles and restrictions.

# <span id="page-6-0"></span>**2 Requirements**

- **Clarity** Installation USB with AS Control module allowed (p/n A26).
- USB A-B cable (p/n SK06) for USB communication.
- *Note:* Cables are not part of **Clarity** Control Module. It is strongly recommended to order required cables together with the Control Module.
	- free USB port in your computer.

*Caution:* Required autosampler firmware versions: *1.12.*

# <span id="page-7-0"></span>**3 Installation Procedure**

## <span id="page-7-2"></span><span id="page-7-1"></span>**3.1 Hardware - Wiring**

### **3.1.1 Connections of the autosampler and chromatographic system**

The connection of the whole chromatography set is dependent on the many factors, such as control modules available for each particular part of the set. The common options for the **Cetac ASX-8000** autosampler will be either all modules controlled, or some of them not controlled. The typical wirings are shown on schemes below:

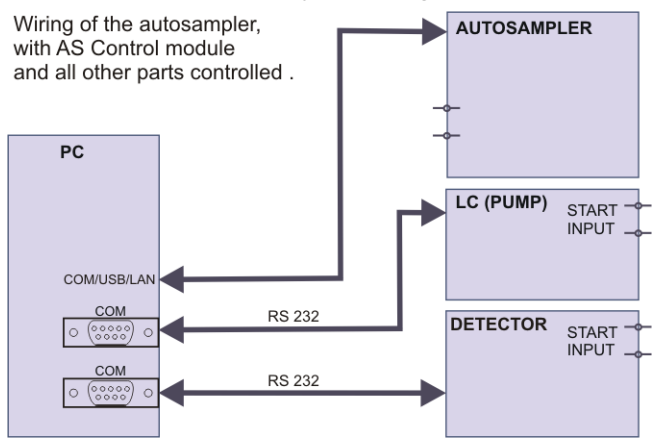

*Fig. 2: Wiring of the autosampler - all parts of the set controlled*

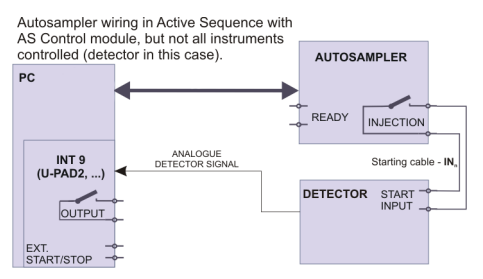

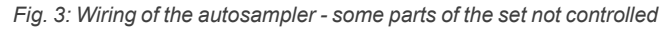

*Note:* Other typical connections of a set with Autosampler can be found in the **Getting Started** manual (chapter **Device Setup and Wiring**).

## <span id="page-8-0"></span>**3.2 Cetac ASX-8000 Setup - communication**

The **Cetac ASX-8000** autosampler is controlled from **Clarity** via USB.

### <span id="page-8-1"></span>**3.2.1 Digital Inputs and outputs**

The digital inputs and outputs of the **Cetac ASX- 8000** autosampler are both present on the back panel of the instrument and controlled over the communication line. When other instrumentation needs to be acknowledged of the analysis start etc. by wire, the I/O connector on the back panel of the autosampler may be used.

The input nr.1 (Host Ready) on the input terminal of the AS is not displayed in the *Device Monitor*, but its state influences *Ready* state of the AS. With both its poles interconnected (TTL **Low** state), AS switches into *Not Ready* state.

On the output terminal, only outputs 4, 5 and 6 can be directly controlled by Clarity.

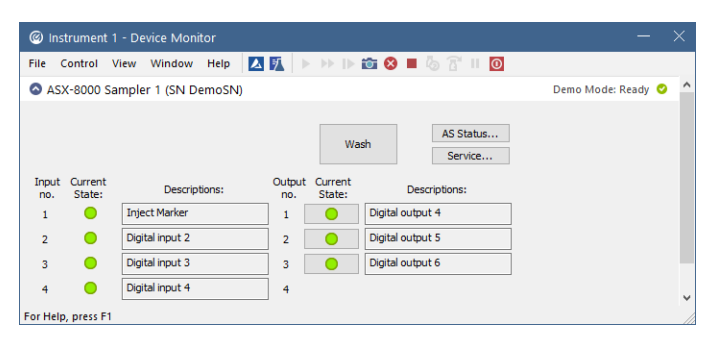

*Fig. 4: Cetac ASX-8000 Digital inputs and outputs*

### <span id="page-8-2"></span>**3.2.2 Digital Outputs**

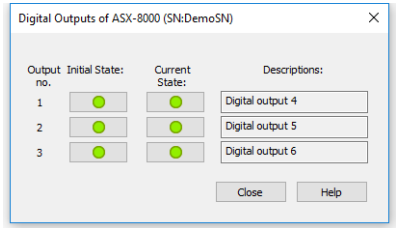

*Fig. 5: Cetac ASX-8000 Digital outputs*

This dialog can be invoked from Clarity main screen, by using menu item *File - Digital Outputs…*. It serves for setting of the initial and current state of digital outputs of Cetac ASX-8000.

## <span id="page-9-0"></span>**3.3 Clarity Configuration**

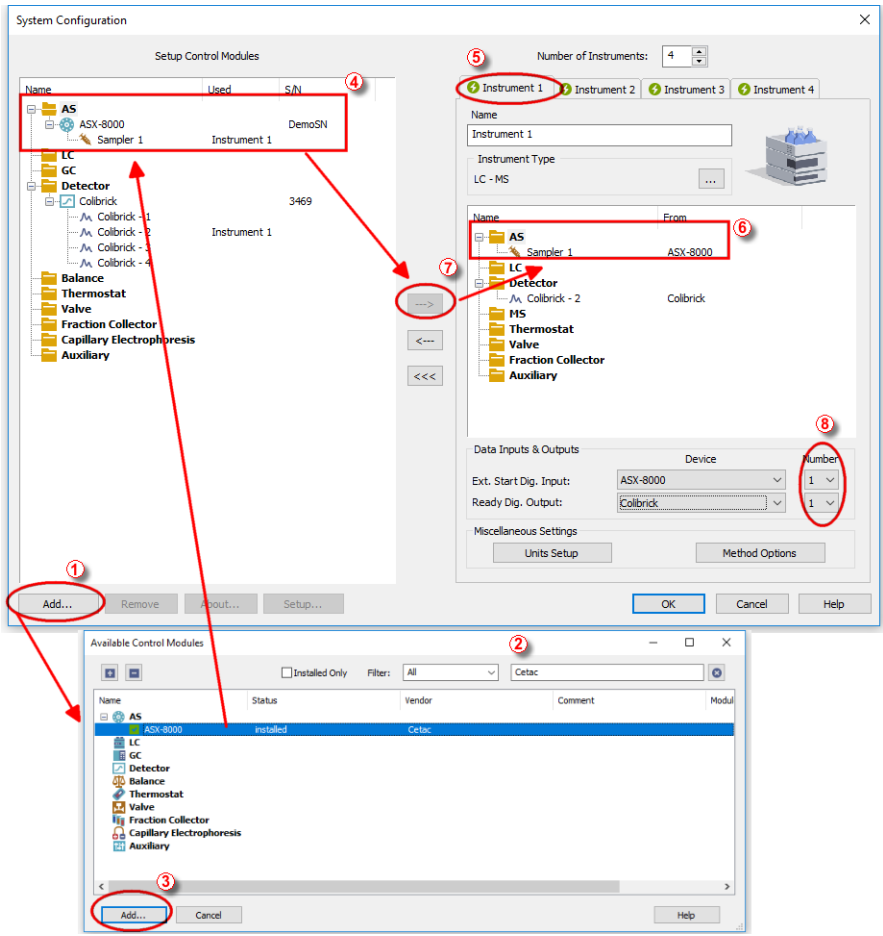

*Fig. 6: System Configuration*

- **Start the Clarity** station by clicking on the **A** icon on the desktop.
- <sup>l</sup> Invoke the *System [Configuration](ms-its:Clarity.chm::/Help/010-clarity/010.010-system/010.010-configuration.htm)* dialog accessible from the *[Clarity](ms-its:Clarity.chm::/Help/010-clarity/010.000-clarity/010-clarity.htm)* window using the *System - Configuration...* command.
- <sup>l</sup> Press the *Add* button ① (see **3.3** on [pg.](#page-9-0) **6**.) to invoke the *[Available](ms-its:Clarity.chm::/Help/010-clarity/010.010-system/010.010-available-control-modules.htm) Control [Modules](ms-its:Clarity.chm::/Help/010-clarity/010.010-system/010.010-available-control-modules.htm)* dialog.
- You can specify the searching filter  $\oslash$  to simplify the finding of the driver.
- Select the **ASX-8000** sampler and press the *Add* **③** button.

The CETAC [ASX-8000](#page-17-0) Setup dialog will appear.

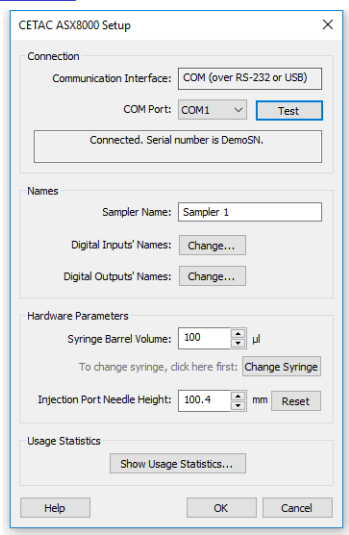

*Fig. 7: Cetac ASX-8000 Setup*

<sup>l</sup> Select the correct *COM Port*, then press the *Test* button. If the communication is established , the *Connected* inscription along with serial number of the autosampler will be shown in the *Status* row.

*Note:* The CETAC [ASX-8000](#page-17-0) Setup dialog is more closely described in the [chapter](#page-17-0) **["CETAC ASX-8000](#page-17-0) Setup"** on pg. **14**.

The **ASX-8000** autosampler item will appear in the *Setup Control Modules* list of the *System [Configuration](ms-its:Clarity.chm::/Help/010-clarity/010.010-system/010.010-configuration.htm)* dialog.

- <sup>l</sup> Drag and drop the **ASX-8000** icon from the *Setup Control Modules* ④ list on the left side of the *System [Configuration](ms-its:Clarity.chm::/Help/010-clarity/010.010-system/010.010-configuration.htm)* dialog to the desired *Instrument* ⑤ tab on the right side  $\odot$  (or use the  $\rightarrow$  button  $\odot$  to do so).
- Set the *Ext. Start Dig. Input* and *Ready Dig. Output* numbers <sup>®</sup> for your acquisition card according to the wires being used for synchronization. If you wish to synchronize the **Clarity** start with the autosampler over serial line, you can set the **ASX-8000** in the *Ext. Start Dig. Input* drop-down menu, using the *1* as a input *Number*.

# <span id="page-11-0"></span>**4 Using the control module**

New [Method](#page-11-1) Setup - AS tab appears in the *[Method](ms-its:Clarity.chm::/Help/020-instrument/020.040-method/020.040-method.htm) Setup* dialog, enabling the setting of the **Cetac ASX-8000** autosampler control method.

## <span id="page-11-1"></span>**4.1 Method Setup - AS**

The *Method Setup - AS* dialog consists of three sub-tabs assigned for the various parts of the **Cetac ASX- 8000** autosampler method. These sub- tabs are[Injection](#page-12-0), [Wash](#page-14-0) and [Layout.](#page-15-0) Additional buttons allow to display the [Hardware](#page-16-0) [Configuration](#page-16-0) dialog of the **Cetac ASX-8000** autosampler or to read the instrument method from the **Cetac ASX- 8000** autosampler. The method is sent to the autosampler every time the *Send Method* or *OK* button is pressed. Other actions in different windows may also cause the sending of the instrument method to the controlled devices including the **Cetac ASX-8000** autosampler - most notable cases being pressing the *Send Method* button in the *[Single](ms-its:Clarity.chm::/Help/020-instrument/020.030-analysis/020.030-single.htm) Run* dialog or starting a new injection from the *[Sequence](ms-its:Clarity.chm::/Help/060-sequence/060.000-sequence/060-sequence.htm)* window (each injection is preceded with sending the instrument method).

To read the **Cetac ASX-8000** method from the autosampler it is necessary to use the *From AS* button available from all sub-tabs of the *Method Setup - AS* dialog. If the injection method is already established in the sampler, it is advisable to download it to **Clarity** using the *From AS* button and save it as a **Clarity** method.

### <span id="page-12-0"></span>**4.1.1 Injection**

| Method Setup cetax-asx                                                                                                    | $\Box$      | $\times$ |
|----------------------------------------------------------------------------------------------------|-------------|----------|
| 尉<br>$\mathbb{F}$<br>忥<br>昂<br>日<br>❼<br>Save<br>Open<br>Report setup<br>Audit trail<br>Send method by<br>Help<br>Save as<br><b>New</b><br>e-mail                                                                     |             |          |
| $\sqrt{\frac{1}{2}}$ Enabled<br>Select Sampler<br>Sampler 1<br>$\vee$                                                                                                    |             |          |
| ASX-8000 Sampler Method<br>AS Status<br>Injection<br>Layout<br>Wash                                                                                                    |             |          |
| Fully fills the loop. Use 15.0 µl of sample.<br>Injection Mode: Full loop<br>$\vee$<br>÷ µl<br>Loop Volume:<br>5<br>Syringe Fill Speed: 5 $\vee$<br>$20$ µ $/s$<br>Syringe Eject Speed: 5<br>$20$ ul/s<br>$\check{~}$ |             |          |
|                                                                                                    |             |          |
| Demo Mode: Not Ready (Method has not been sent)<br><b>AS Status</b><br>From AS                                                                                                    |             |          |
| Event Table<br>Measurement Acquisition Integration MS Method Calculation Advanced<br>AS                                                                                                    |             |          |
| 日<br>OK<br>Cancel                                                                                                    | Send Method |          |

*Fig. 8: Method Setup - AS - Injection*

This is the tab defining the AS control method of injection.

#### **Injection Mode**

Sets the injection mode. Available options are: *Full loop*, *Partial loop* and *Zero loss partial loop*.

#### **Loop Volume**

Sets the volume of sampling loop.

#### **Syringe Fill Speed**

Sets the speed of the syringe when filling the sample. There are seven speed levels available, from **1** (1 µl/s) to **7** (80 µl/s). The real value of filling speed also depends on the size of the installed syringe and it is displayed right to the drop-down box.

#### **Syringe Eject speed**

Sets the speed of the syringe when ejecting the sample.

### <span id="page-14-0"></span>**4.1.2 Wash**

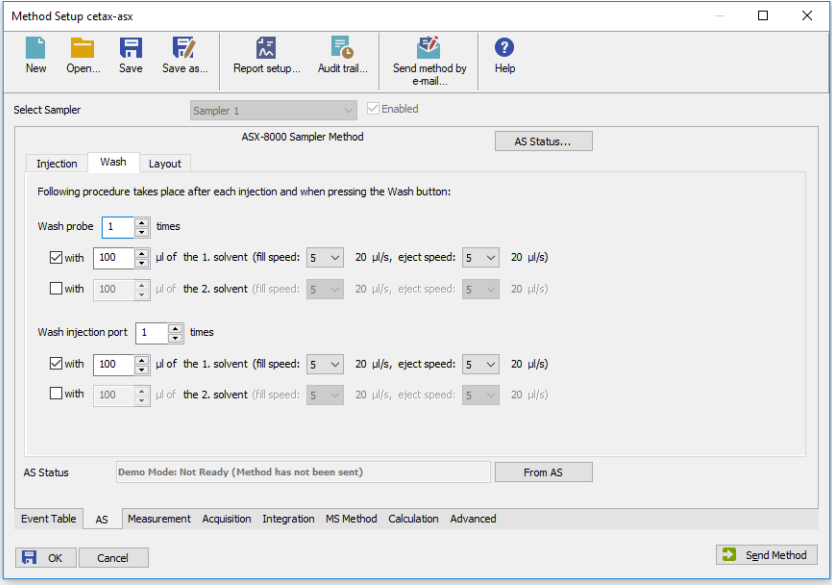

*Fig. 9: Method Setup - AS - Wash*

This tab defines the behaviour of the **Cetac ASX-8000** autosampler when it comes to washing the probe and the injection port. Both parts of the AS can be washed using two different solvents.

#### **Wash Probe**

Sets the number of washings, volume of the solvent used and speed of filling and emptying the syringe. All parameters can be set independently for both solvents.

#### **Wash Injection Port**

Sets the number of washings, volume of the solvent used and speed of filling and emptying the syringe. All parameters can be set independently for both solvents.

### <span id="page-15-0"></span>**4.1.3 Layout**

| Method Setup cetax-asx                                                                                                    | $\Box$      | $\times$ |
|----------------------------------------------------------------------------------------------------|-------------|----------|
| 尉<br>财<br>忥<br>Б<br>日<br>0<br>Send method by<br>Open<br>Save<br>Save as<br>Report setup<br>Audit trail<br>Help<br>New<br>e-mail                                                                                                    |             |          |
| $\sqrt{\frac{1}{2}}$ Enabled<br>Select Sampler<br>Sampler 1<br>$\checkmark$                                                                                                    |             |          |
| ASX-8000 Sampler Method<br>AS Status<br>Layout<br>Injection<br>Wash                                                                                                    |             |          |
| $\mathbf{1}$<br>Rear Rack Type:<br>÷<br>56<br>Transport:<br>13<br>A<br>Deep Well 96 Vial $\sim$<br>25<br>(for the Zero loss partial mode)<br>37<br>49<br>B<br>61<br>73<br>85<br>C<br>Front Rack Type:<br>97<br><br>.<br>D<br><br>145<br>Micro Titer 384 W ~<br>.<br>193<br>.<br>,,,,,,,,,,,,,,<br>241<br>.<br>289<br>.<br><br>337<br>.<br>.<br>385<br><br>::::::::::::::::::::::::<br>433 |             |          |
| Demo Mode: Not Ready (Method has not been sent)<br><b>AS Status</b><br>From AS                                                                                                    |             |          |
| <b>Event Table</b><br>Measurement Acquisition Integration MS Method Calculation Advanced<br>AS<br>日<br>OK<br>Cancel                                                                                                    | Send Method |          |

*Fig. 10: Method Setup - AS - Layout*

Shows the visualization of the **Cetac ASX-8000** autosampler tray(s), along with the mapping of the vials.

#### **Rear Rack Type**

Sets the type of rack installed in rear position. Offered are only racks supported by actually installed version of AS firmware.

#### **Front Rack Type**

Sets the type of rack installed in front position.

#### **Transport**

Shows the number of selected vial, used within the Sequence table.

## <span id="page-16-0"></span>**4.2 Hardware Configuration**

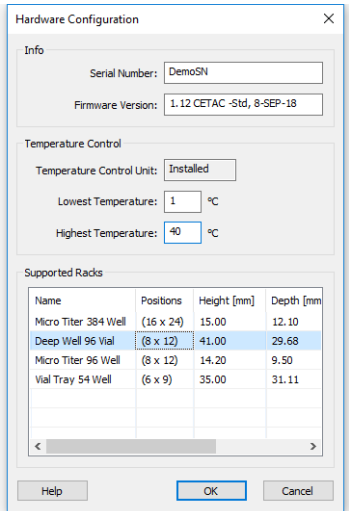

*Fig. 11: Hardware Configuration*

The *AS Status* button in the [Method](#page-11-1) Setup - AS displays the *Hardware Configuration* dialog. This dialog displays autosampler serial number, firmware revision, the presence of *Temperature Control Unit* and list of supported racks.

#### **Info**

This section shows the serial number of autosampler and version of its firmware.

#### **Temperature Control**

This section shows the state of Temperature Control Unit and its temperature limits.

#### **Supported Racks**

In this section there is a list of all types of trays supported by current version of firmware.

## <span id="page-17-0"></span>**4.3 CETAC ASX-8000 Setup**

*CETAC ASX8000 Setup* dialog (accessible through the *System [Configuration](ms-its:Clarity.chm::/Help/010-clarity/010.010-system/010.010-configuration.htm)* dialog) allows to manually set the parameters needed for the communication with the **ASX-8000s** autosampler.

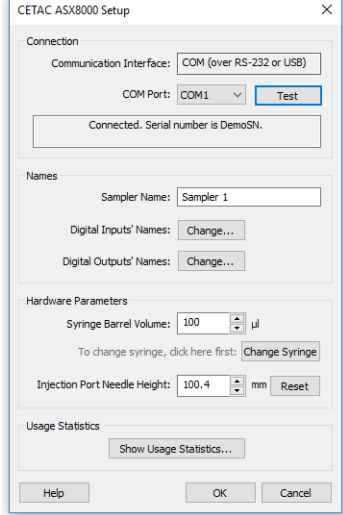

*Fig. 12: CETAC ASX8000 Setup*

#### **COM Port**

Sets the COM Port used for the communication between the **Cetac ASX-8000** autosampler and **Clarity**. The virtual COM port is created automatically after connecting **Cetac ASX-8000** into USB port of used computer.

#### **Test**

When pressed, checks whether there is the **Cetac ASX-8000** autosampler present using the given *Serial Port*. After successful detection the state of connection and serial number of AS are displayed in the panel below.

#### **Sampler Name**

Allows to set the custom name of the **Cetac ASX-8000** autosampler, which will be then shown in the *Device [Monitor](ms-its:Clarity.chm::/Help/020-instrument/020.030-analysis/020.030-device-monitor.htm)* window, in the reports and on other places in **Clarity**.

#### **Digital Input Names**

Pressing the *Change* button opens the *Digital Input Names* dialog which allows to set the custom names for the virtual **Cetac ASX-8000** digital inputs.

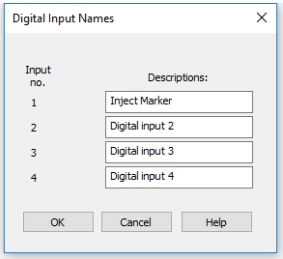

*Fig. 13: Digital Input Names*

#### **Digital Output Names**

Pressing the *Change* button opens the *Digital Output Names* dialog which allows to set the custom names for the virtual **Cetac ASX-8000** digital outputs.

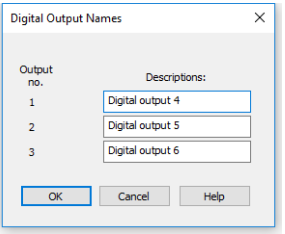

*Fig. 14: Digital Output Names*

#### **Syringe Barrel Volume**

Sets the volume of the syringe installed on the **Cetac ASX-8000**.

#### **Change Syringe/Done**

Sets the syringe into position suitable for its unscrewing and changing. After the change, press button again to set the syringe into normal position.

#### **Injection Port Needle Height**

Sets the depth of the needle (distance from basic level of the needle) used for reaching the injection port.

#### **Reset**

Resets the Injection Port Needle Height to its original value.

#### **Show Usage Statistics**

Opens the window displaying statistics on usage of the autosampler.

|                           | <b>Reset All Statistics</b> |
|---------------------------|-----------------------------|
| Description               | Value                       |
| Valve 1 Injections        | 781                         |
| <b>Z</b> Down Transitions | 1686                        |
| <b>X/Y Transitions</b>    | 2640                        |
| Pump 1 Strokes            | 673                         |
| Pump 2 Strokes            | n                           |

*Fig. 15: Usage Statistics*

### **Reset All Statistics**

Resets all statistics on usage of the autosampler.

## <span id="page-20-0"></span>**4.4 Device Monitor**

|                |                    | C Instrument 1 - Device Monitor |      |                |               |                   |      |                  |                      |                    | $\times$     |
|----------------|--------------------|---------------------------------|------|----------------|---------------|-------------------|------|------------------|----------------------|--------------------|--------------|
| <b>File</b>    | Control View       | Window                          | Help |                |               |                   |      |                  |                      |                    |              |
|                |                    | ASX-8000 Sampler 1 (SN DemoSN)  |      |                |               |                   |      |                  |                      | Demo Mode: Ready O | $\hat{}$     |
|                |                    |                                 |      |                |               |                   | Wash |                  | AS Status<br>Service |                    |              |
| Input<br>no.   | Current<br>State:  | Descriptions:                   |      |                | Output<br>no. | Current<br>State: |      |                  | Descriptions:        |                    |              |
| 1              |                    | <b>Inject Marker</b>            |      | 1              |               |                   |      | Digital output 4 |                      |                    |              |
| $\overline{a}$ |                    | Digital input 2                 |      | $\overline{a}$ |               | Г                 |      | Digital output 5 |                      |                    |              |
| ă              |                    | Digital input 3                 |      | 3              |               | г                 |      | Digital output 6 |                      |                    |              |
| 4              |                    | Digital input 4                 |      | 4              |               |                   |      |                  |                      |                    | $\checkmark$ |
|                | For Help, press F1 |                                 |      |                |               |                   |      |                  |                      |                    |              |

*Fig. 16: Cetac ASX-8000Device Monitor*

The Device [Monitor](ms-its:Clarity.chm::/Help/020-instrument/020.030-analysis/020.030-device-monitor.htm) window for the **Cetac ASX-8000** autosampler enables to control some of the actions of the **Cetac ASX-8000** autosampler.

#### **Temperature**

Shows current and target temperature of autosampler trays.

#### **Wash**

Performs washing of all tubing, following the settings from *Method Setup - AS - Wash* tab.

#### **AS Status...**

Opens Hardware [Configuration](#page-16-0) window.

#### **Service...**

Opens *Service Dialog* window, allowing to set *Hardware Parameters* of the AS, the same as in [CETAC ASX-8000](#page-17-0) Setup.

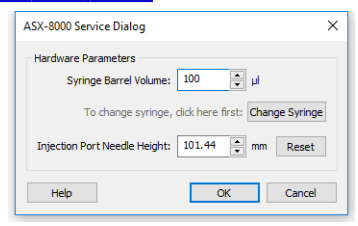

*Fig. 17: Cetac ASX-8000Service Dialog*

#### **Input**

Shows current states of **Cetac ASX-8000** inputs.

#### **Output**

Shows current states of **Cetac ASX-8000** outputs and allows to manually switch them by clicking the cursor on the green indicators.

# <span id="page-21-0"></span>**5 Report Setup**

| <b>Q</b> Print Preview |                                                                                                    |                                                                           |                                                                               |                                    | $\frac{1}{2} \left( \frac{1}{2} \right) \left( \frac{1}{2} \right) \left( \frac$ | $\Box$ | $\times$     |
|------------------------|----------------------------------------------------------------------------------------------------|---------------------------------------------------------------------------|-------------------------------------------------------------------------------|------------------------------------|----------------------------------------------------------------------------------------------------|--------|--------------|
|                        | 信Print Ma Print to PDF <sup>25</sup> Send PDF → ▶ ■ ① Q Close                                                                     |                                                                           |                                                                               |                                    |                                                                                                    |        |              |
|                        |                                                                                                    |                                                                           | ASX-8000 Method Sampler 1                                                     |                                    |                                                                                                    |        | $\wedge$     |
|                        | Serial number<br>Injection mode<br><b>Fill speed</b><br>Temperature<br>Wash cycles between injections : 1<br>First solvent volume | : DemoSN<br>: Full loop<br>$: 20 \mu$ /s<br>: not controlled<br>$: 100$ µ | <b>Firmware version</b><br><b>Injection volume</b><br>Eject speed             | : DEMO<br>$+5$ pH<br>$: 20 \mu$ /s |                                                                                                    |        |              |
|                        | First solvent fill speed<br>Rear rack type<br><b>Transport position</b>                                                           | $: 20 \mu$ /s<br>: Deep Well 96 Vial<br>1.56                              | First solvent eject speed : 20 µl/s<br>Front rack type : Micro Titer 384 Well |                                    |                                                                                                    |        |              |
| Page 1                 |                                                                                                    |                                                                           |                                                                               |                                    |                                                                                                    |        | $\checkmark$ |

*Fig. 18: Cetac ASX-8000 report preview*

All autosampler-specific settings (that means the data from all sub-tabs of the [Method](#page-11-1) Setup - AS tab) are reported as a part of the data displayed by the use of *Injection Control* checkbox of the *Report Setup - [Method](ms-its:Clarity.chm::/Help/080-report-setup/080.000-report-setup/080-method.htm)* dialog.

# <span id="page-22-0"></span>**6 Troubleshooting**

When the remedy for some problem cannot be discovered easily, the recording of communication between **Clarity** and the autosampler can significantly help the **DataApex** support to discover the cause of the problem.

The recording can be enabled by adding or amending the COMMDRV.INI file in the **Clarity** installation directory (C:\CLARITY\CFG by default). The file can be edited in any text editor (e.g. Notepad). Following section should be edited or added:

> [COM1] echo=on textmode=on filename=CETACASX8000\_%D.txt reset=off

*Note:* Instead of COM1 type the correct port used to communicate with the **Cetac ASX-8000** autosampler.

*Note: %D* (or *%d*) in the filename parameter means that the log will be created separately for each day. The *reset=off* parameter disables deleting the content of the log each time the station is started during the same day.

The created \*.TXT files will greatly help in diagnosis of unrecognized errors and problems in communication. Note that the file size may be quite significant, so in case the error occurs on a regular basis, it might be better to set the Reset=on, start **Clarity**, invoke the error, close **Clarity** and send the diagnostics file (the file will be once more reset during the next start of **Clarity**).

## <span id="page-23-0"></span>**6.1 Specific Problems**

- **▌ An error message "Cannot establish communication with …" appears when opening Clarity Instrument.**
	- *Solution:* Check the power cable (Cetac ASX- 8000 sampler must be switched on), communication cable and communication settings in the CETAC [ASX-8000](#page-17-0) Setup dialog.

#### **▌ An error message "AS Error" appears during the Clarity operation.**

*Solution:* The communication has been interrupted. Check the communication cable as it is most probably disconnected. This message may also occasionally appear after aborting the *ACTIVE* Sequence.

#### **▌ Injection volume set in the** *[Sequence](ms-its:Clarity.chm::/Help/060-sequence/060.000-sequence/060-sequence.htm)* **window is not accepted.**

*Solution:* Either you are using the *Full Loop* option and the injection volume doesn't match the one of the installed injection loop, or you are trying to enter the volume that is greater than the half of the installed *Loop Volume* in the *Partial Loopfill* injection mode.